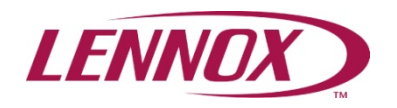

# SERVICE AND APPLICATION NOTES

May 11, 2013 ACC-13-03

# icomfort Wi‐Fi™ Room Thermostat Software Requirements with XC25, XP25, or iharmony™ Zoning

#### **Affected Systems**

Applications including icomfort Wi-Fi™ room thermostat with XC25 or XP25 variable-capacity units, or iharmony<sup>™</sup> zoning systems.

#### **Issue**

The icomfort Wi-Fi room thermostat must have 02.10.xxxx or later software revision to be used in applications with XC25 or XP25 variable‐capacity units or iharmony zoning systems.

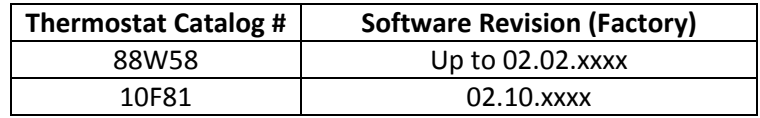

#### **Solution**

In order to use the 88W58 icomfort Wi‐Fi thermostat with either the XC25 or the XP25 and/or the iharmony zoning system the software must be updated to version 02.10.xxxx.

## **Checking the thermostat for the revision status prior to unit installation**

- 1. All 10F81 icomfort thermostats were manufactured with software revision 02.10.xxxx. No updates are required for these thermostats.
- 2. If a new 88W58 thermostat is being installed with either an XC25 or XP25 and/or the iharmony zoning system, the thermostat software must be updated. Please proceed to Step 2 under the heading "Step(s) During Installation."
- 3. If there is an existing 88W58 icomfort Wi‐Fi room thermostat and an XC25, XP25 and/or iharmony zoning system is being added to the application, the thermostat software revision must be verified BEFORE the unit is put into operation. In some cases, these thermostats have been updated previously via Wi‐Fi connection. There are two methods to verify the software revision: using DaveNet and accessing the information through the thermostat menu.

a. **Using DaveNet to verify the thermostat software revision number** ‐‐ Access DaveNet and select your customer's name from "Your Active icomfort Customers" list. The software revision number is displayed as shown on the screenshot below. If your customer is not shown, your dealer account number was not entered or was entered incorrectly during installation. Proceed to Step b below. (Software revision shown below is 02.02.0188)

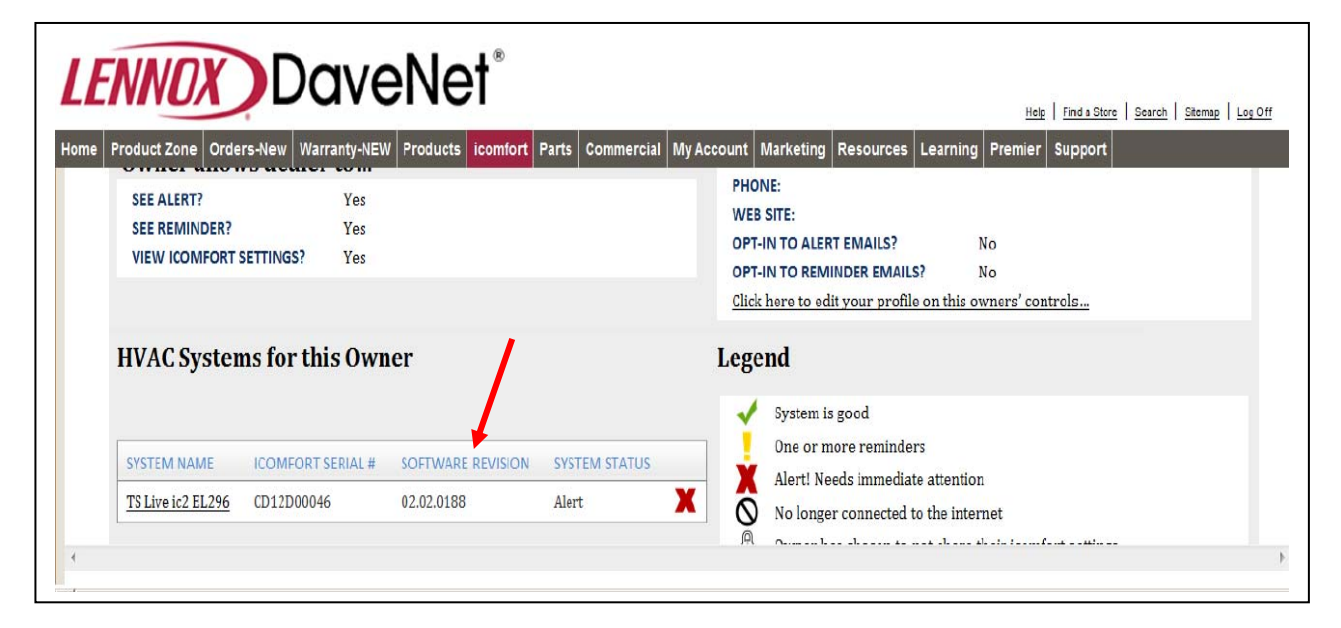

b. **Accessing revision information through the thermostat menu** – Contact the customer or visit the jobsite to access the "**Service Information**" screen in the icomfort thermostat. From the "Home" screen, press the right arrow to access the "Features" page. Press the "Service " button, then press the "Thermostat Info" button to display the software revision screen shown below. If icomfort Wi‐ Fi™ thermostat is communicating with the Lennox server and the "Firmware Update" button is in the "Auto" position, the 02.10.xxxx software revision should download automatically. If the icomfort Wi‐Fi™ thermostat is not connecting to the server or the room thermostat has not been registered, reference section "**Connecting to a Home Wi‐Fi Network**" in the "**Installer's System Setup Guide**" provided with the thermostat.

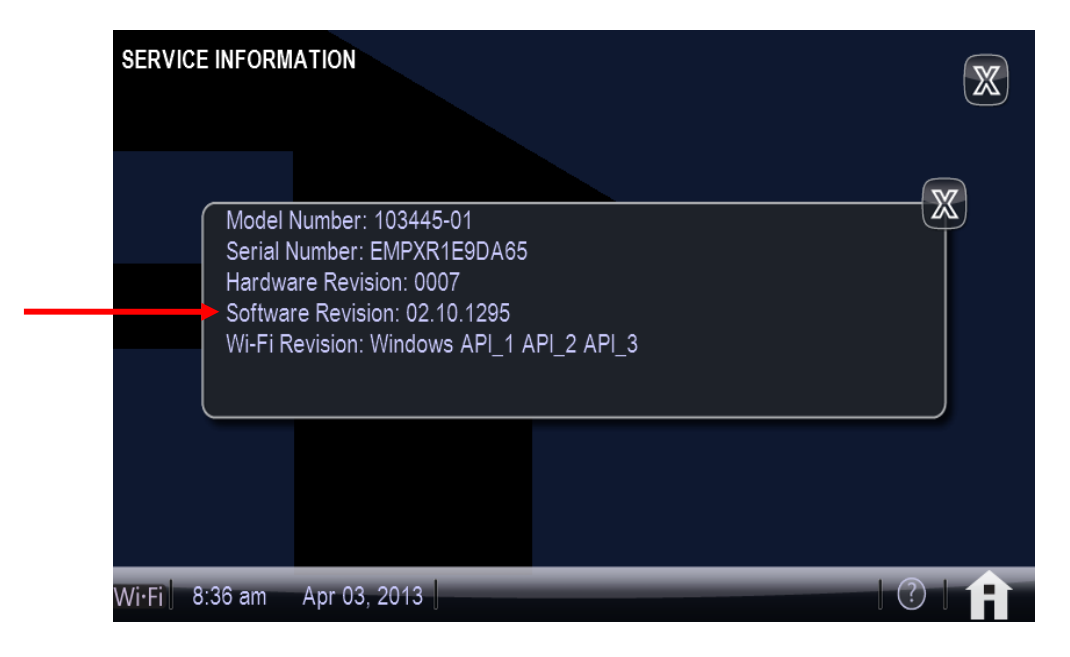

# **Step(s) During Installation**

- 1. If a 10F81 thermostat is being installed or if the existing 88W58 thermostat has been verified to have software revision 02.10.xxxx :
	- $\checkmark$  Complete system installation by following the instructions included with the indoor unit (air handler or furnace), outdoor unit and icomfort Wi‐Fi™ thermostat.
- 2. If the existing 88W58 icomfort Wi‐Fi™ thermostat is found not to have the 02.10.xxxx software revision OR if a new 88W58 thermostat is being installed with the above system(s), please follow the steps below:
	- a. **DO NOT** mount the icomfort Wi‐Fi™ thermostat onto the subbase until Step d.
	- b. **DO NOT** connect the control wires to the outdoor unit or iharmony™ zone control until Step i.
	- c. Complete component installation and main power wiring connections following the instructions included with the indoor unit (air handler [Electric heat, if applicable] or furnace), outdoor unit and icomfort Wi‐Fi™ thermostat (and iharmony™ zone control, if applicable). Route the four wires for the system communications to the indoor unit, outdoor unit and subbase of the icomfort Wi‐Fi™ room thermostat. At this time, only connect the four wires to the indoor unit and thermostat subbase. **DO NOT** connect the four wires at the outdoor unit (and iharmony™ zone control, if applicable).
	- *d.* Install the room thermostat on its subbase and turn ON main power to indoor unit only. The thermostat setup screen (below left) will appear. Reference the "Installer's System Setup Guide" provided with the icomfort Wi‐Fi™ thermostat to complete setup of system. **NOTE:** *Because the outdoor unit and iharmony*™ zone control*, if applicable, have not been wired into the system, the icomfort* Wi‐Fi™ *room thermostat will not discover these units at this time.*

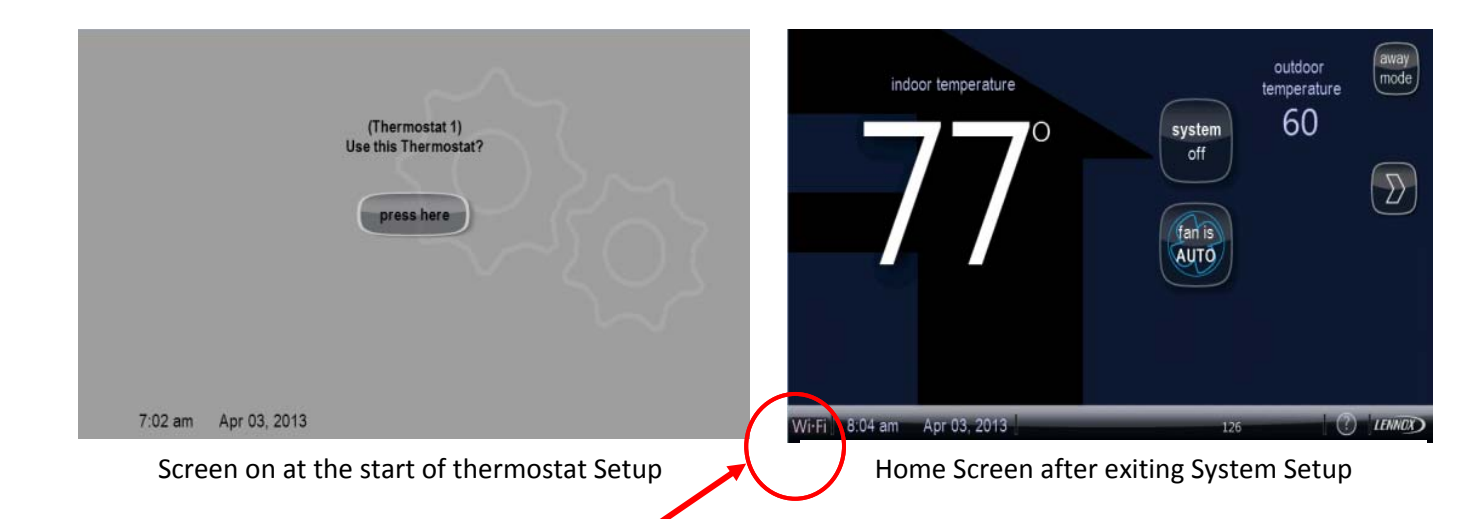

e. At the home screen, press the Wi‐Fi symbol. On the next screen, press "Wi‐Fi" button. To enable the Wi‐Fi connection, press "Network Settings" button and connect to your access point. (Reference the "Connecting to a Home Wi‐Fi Network" section in the "Installer's System Setup Guide" provided with the room thermostat.)

f. Have the homeowner register the thermostat by pressing the "Register" button and enter information on screen. (It may take up to 30 minutes to complete homeowner registration and for server to send return email to homeowner's computer).

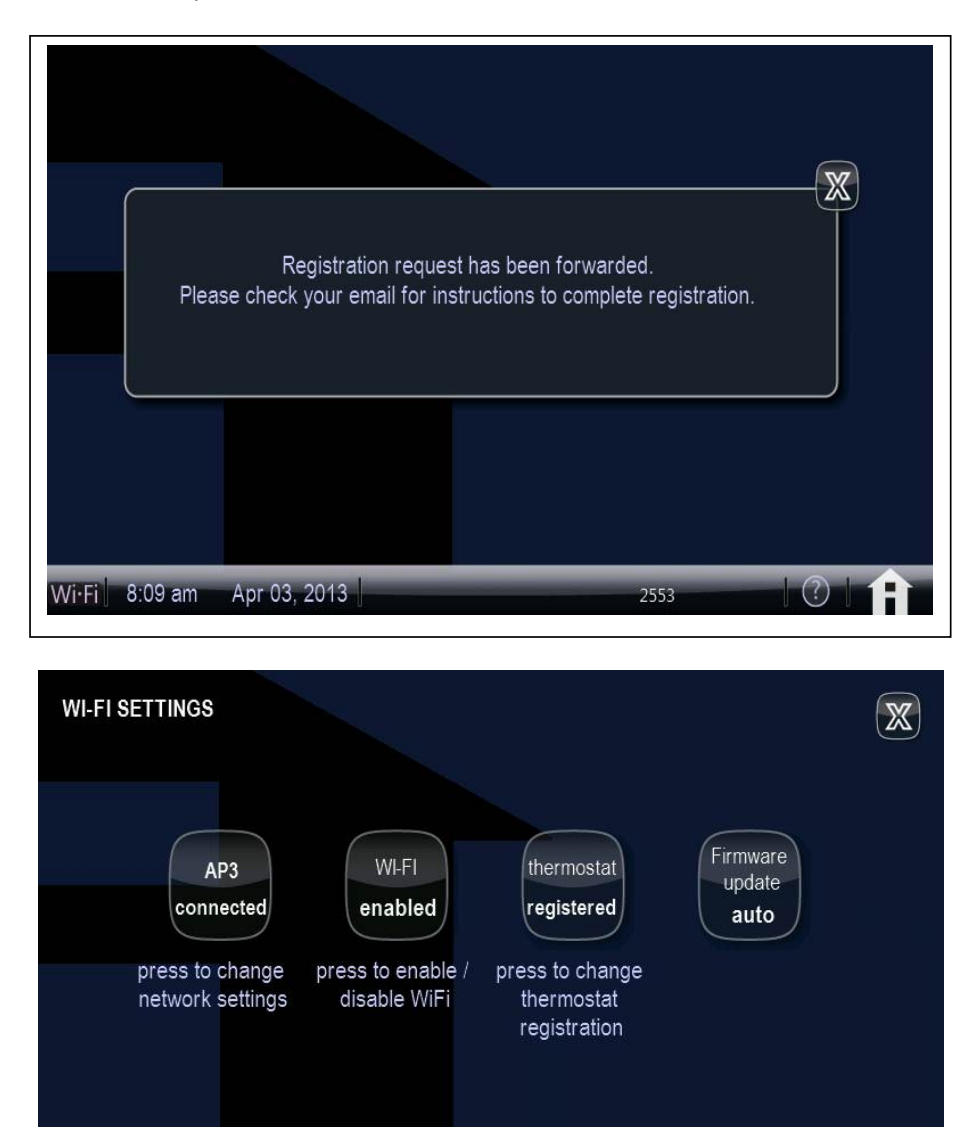

g. Have the homeowner complete the Lennox icomfort™ registration by clicking the link provided in the email and following the steps to set up an account. Refer to the "Installers System Setup Guide" for additional information.

 $(?)$ 

Wi-Fi 10:35 am May 10, 2013

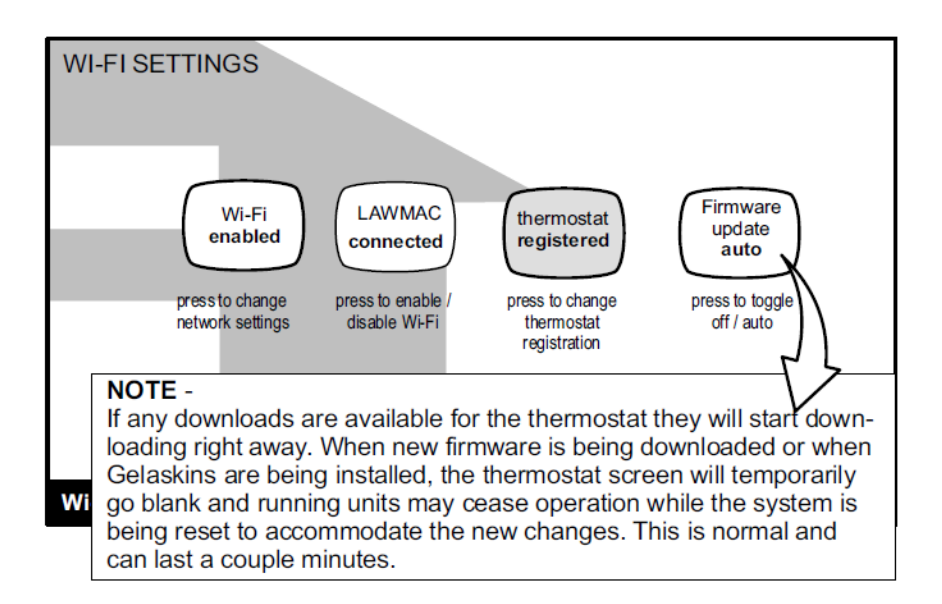

When the thermostat is connected to the server and the "Firmware update button is set in the auto" position, it will download updates of the latest software revision.

- h. Confirm the "Firmware update" button is in the "auto" position. The latest software will be downloaded automatically. Check "Service Information "screen to confirm that 02.10.xxxx software has been loaded into thermostat. (See screen shot on Page 2.)
- i. Turn main power OFF to indoor unit. Connect the four wires to the outdoor unit and iharmony™ zone control, if applicable.
- j. Turn main power ON to indoor unit, outdoor unit and iharmony™ zone control, if applicable.
- k. Reconfigure the system by pressing the Lennox logo in the lower right corner of the home screen. Then, press "Setup" then the "Confirm" button. Follow the prompts to reconfigure the system. Refer to the latest edition of the "Installers System Setup Guide" on DaveNet (Form Number 507145‐01) for additional information.
- l. To set system parameters or adjust system device settings during reconfiguration, select the system device (air conditioner, heat pump, etc) under "System Devices" and press the "edit" button. Refer to the latest "Installers System Setup Guide" on DaveNet (Form Number 507145‐01) for additional information.

## **IMPORTANT**

If the 88W58 icomfort Wi‐Fi™ thermostat is installed and connected to the XC25 or XP25 unit before upgrading to the latest software revision 02.10.xxxx, the outdoor unit either will not operate at all or it will not operate properly. If the thermostat is installed and connected to the iharmony™ zone control system before it is updated to the latest software revision 02.10.xxxx, the thermostat will not recognize the iharmony zone control and the zoning system will not operate. Refer to Steps e through l above to update the 88W58 icomfort Wi‐Fi™ thermostat with the latest software revision 02.10.xxxx and reconfigure the system.